# star bulletin

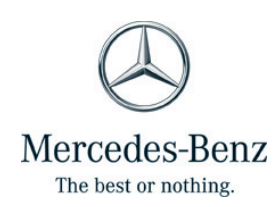

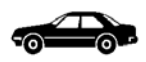

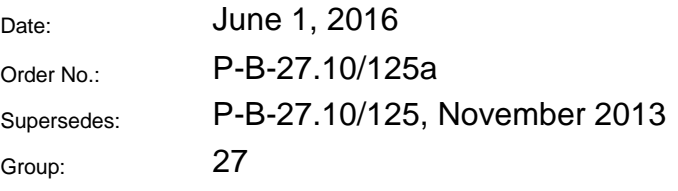

### *Revision a: Update on applicable models.*

**SUBJECT:** MY-All, Transmission 725.0

### **Launch Support for Automatic Transmission (9G-TRONIC)**

#### **Market Launch**

The automatic transmission (9G-TRONIC) with code 421 (9-speed automatic transmission) will be used for the first time as of Fall 2014.

**Important Note:** When returning the automatic transmission (9G‑ TRONIC) major assemblies, the specified analysis sheet for automatic transmission (9G‑ TRONIC) has to be filled out and included with the automatic transmission. As always, major assemblies are returned via the warranty return process.

### **Technical Workshop and Product Support**

No repairs should be done on automatic transmission (9G-TRONIC). Only complete transmissions may be replaced. Parts can only be replaced after approval from workshop support. Until further notice a PTSS case must always be created and submitted to Product Technical Support.

The following documents must be included with the case:

- Quick test
- Control unit log with fault freeze frame data
- EEPROM data as log. File (see SI27.10-P-0001-01C)
- Completed analysis sheet for automatic transmission (9G TRONIC) (maximum 2 WUs can be calculated with operation number 02‑ 3952 and damage code 2760B 01 for filling out the analysis sheet automatic transmission (9G‑ TRONIC))

### **Consultation with the Product Technical Support:**

Following consultation with Product Technical Support, repairs may be conducted on the cited parts at market launch:

This bulletin has been created and maintained in accordance with MBUSA-SLP S423QH001, Document and Data Control, and MBUSA-SLP S424HH001, Control of Quality Records.

- Radial shaft sealing rings on drive and output shafts
- Oil pan and oil filter and oil pan gasket
- Oil filter of external pressure oil filter
- Electrohydraulic controller unit
- Torque converter
- Oil pump and auxiliary oil pump
- Replace parking lock actuator, replace park pawl lift solenoid
- Replace parking lock mechanism

### **Other Work**

- Replace transmission
- Check transmission oil level, adjust to correct level, if necessary

The Shell ATF D97 (gold) Mercedes-Benz Specifications for Operating Fluids 236.16 in 1 l and 5 l containers are available as the new transmission oil for the automatic transmission (9G-TRONIC) (transmission 725.0).

### **Damage and Symptom Codes**

To encode the damage, the damage code for transmission 725.0 in design group 27 must be used, which is available as of damage code version C2013. In case of major assembly replacement, approved by Product Technical Support, the corresponding damage code based on the symptom must be used.

### **Star Diagnosis Scopes / Software Update:**

As of Xentry DAS version 09/2013 it is possible to flash and code the transmission control unit, to start up the electrohydraulic controller unit (EHS) and to perform standard adaptation for actuators and torque converter lockup clutch.

After replacing the transmission, torque converter and the electrohydraulic controller unit (EHS), an adaptation of actuators and torque converter lockup clutch must be performed.

### **WIS**

The corresponding AR documents are available in the table below (available in WIS as of DVD 09/2011). New special tools will be available at market launch.

## **Introduction into Service Manual for Automatic Transmission (9G-TRONIC)**

August 2013 onwards, the Introduction into Service Manual for the new automatic transmission (9G-TRONIC) (transmission 725.0) can be ordered via replacement part logistics (print 09/2013 and SD media 09/2013).

### **Parts Information**

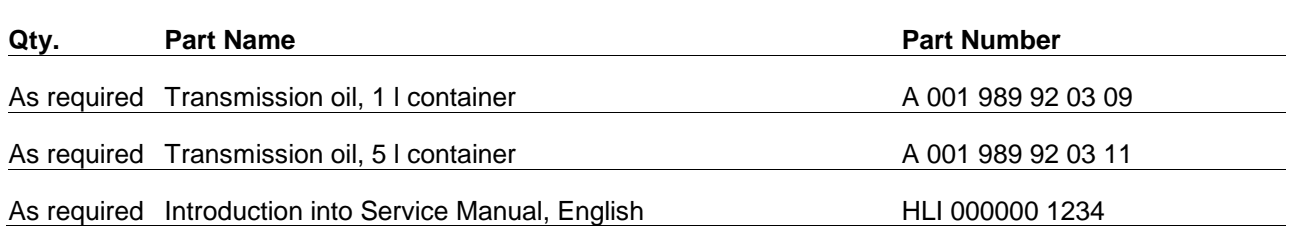

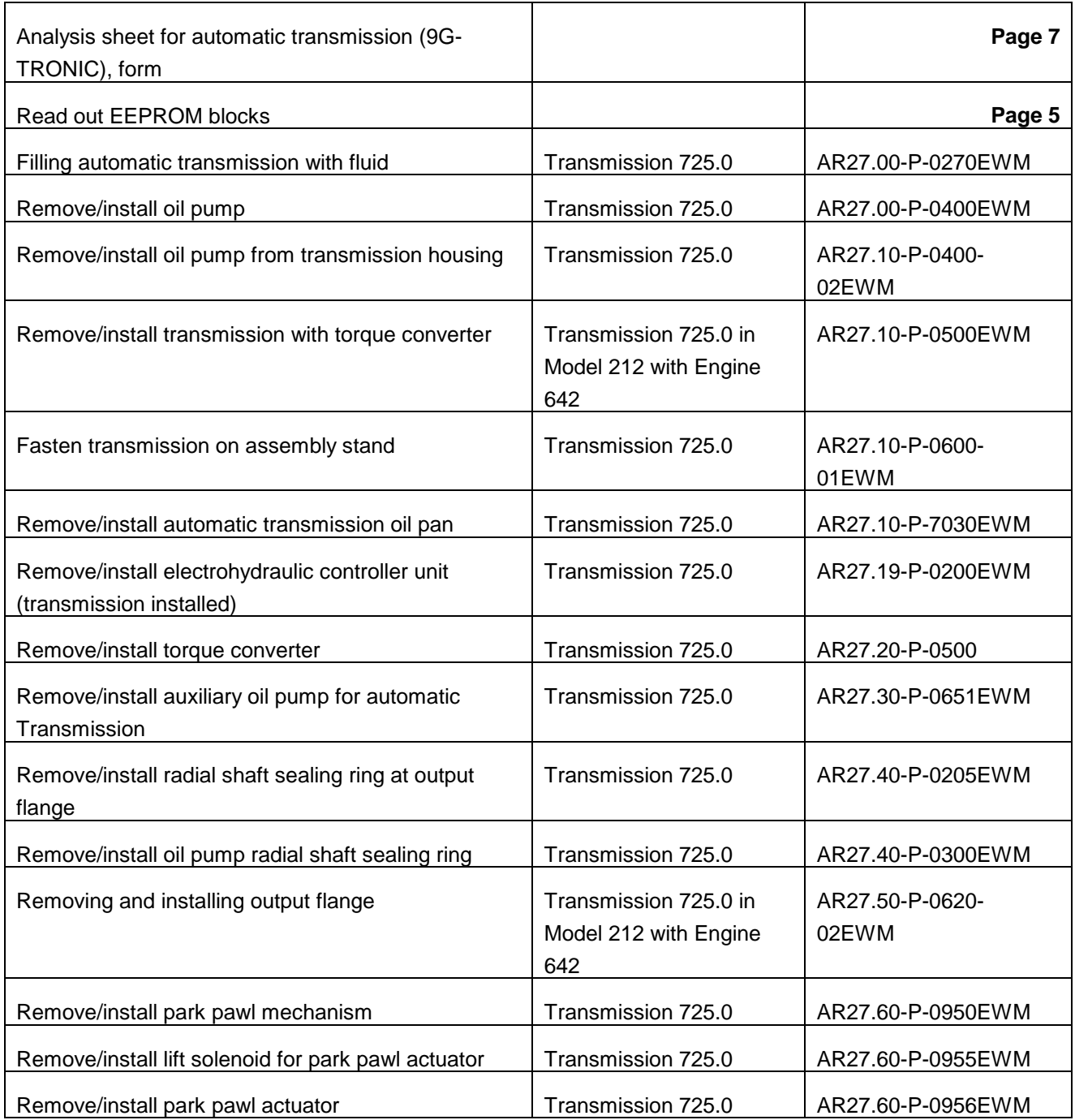

# **Special Tools**

The following special tools are required for new automatic transmission (9G-TRONIC) (transmission 725.0):

- 725 589 00 59 00 Removal and installation tool
- 725 589 00 40 00 Support fixture
- 725 589 00 15 00 Drift
- 725 589 00 90 00 Adapter

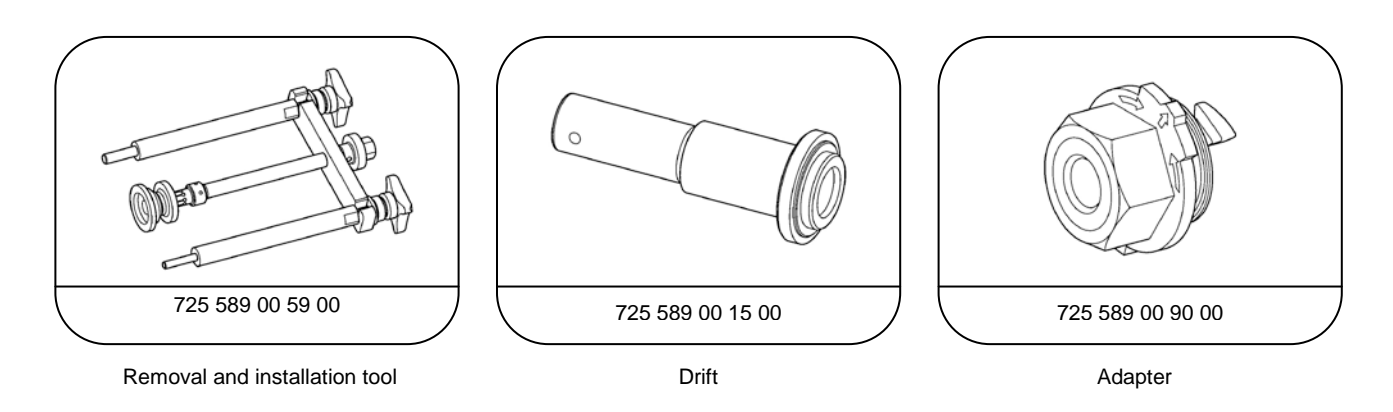

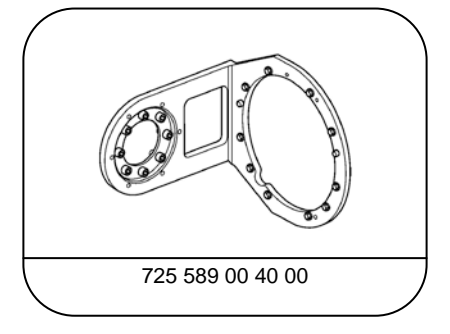

Support fixture

#### **Read Out EEPROM Blocks**

- 1. Select the "Special processes" tab (Figure 1) (1) in Xentry DAS.
- 2. Click menu item "log data" (Figure 1) (2).
- 3. Click "Start" (Figure 1) (3) to read out and save data.

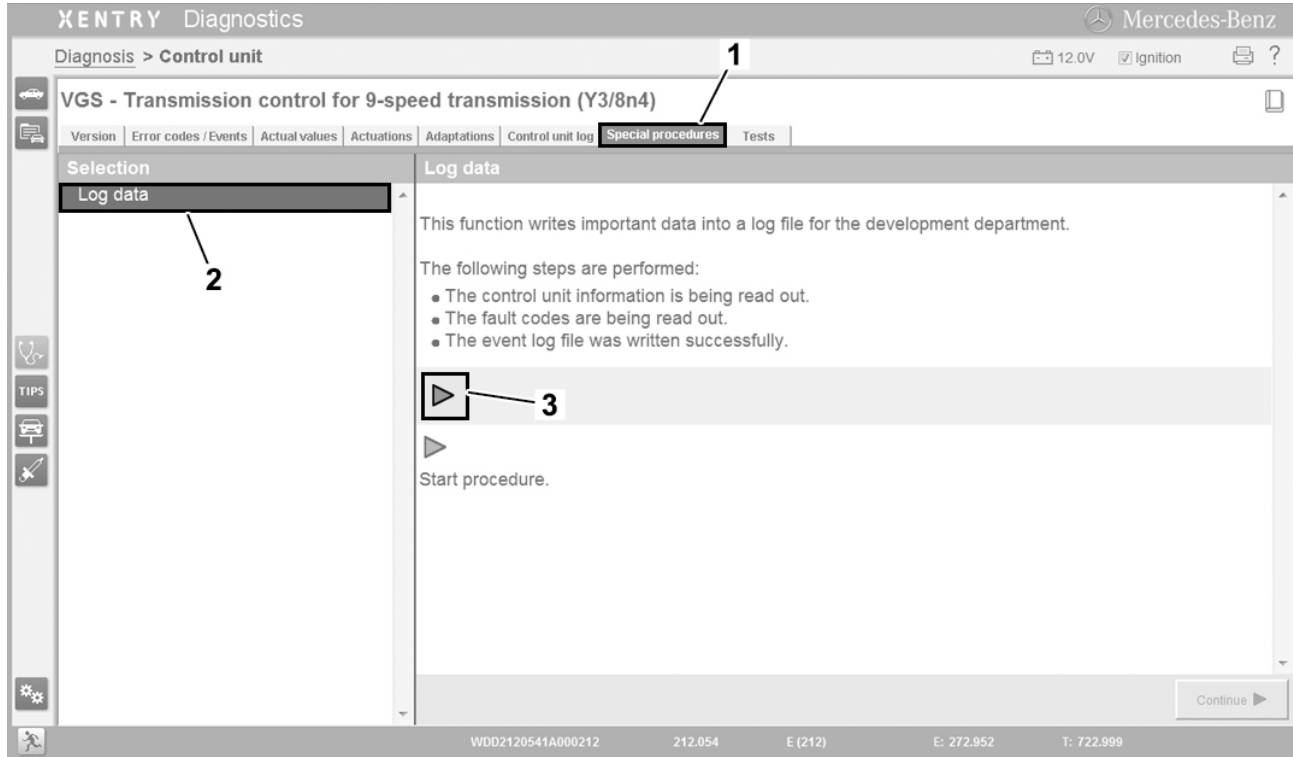

#### Figure 1. Special Processes Tab, Log Data and Start. **P00.30-2057-04** P00.30-2057-04

4. Data is stored in the "User data range as a text file with vehicle identification number (VIN) and date (Figure 2).

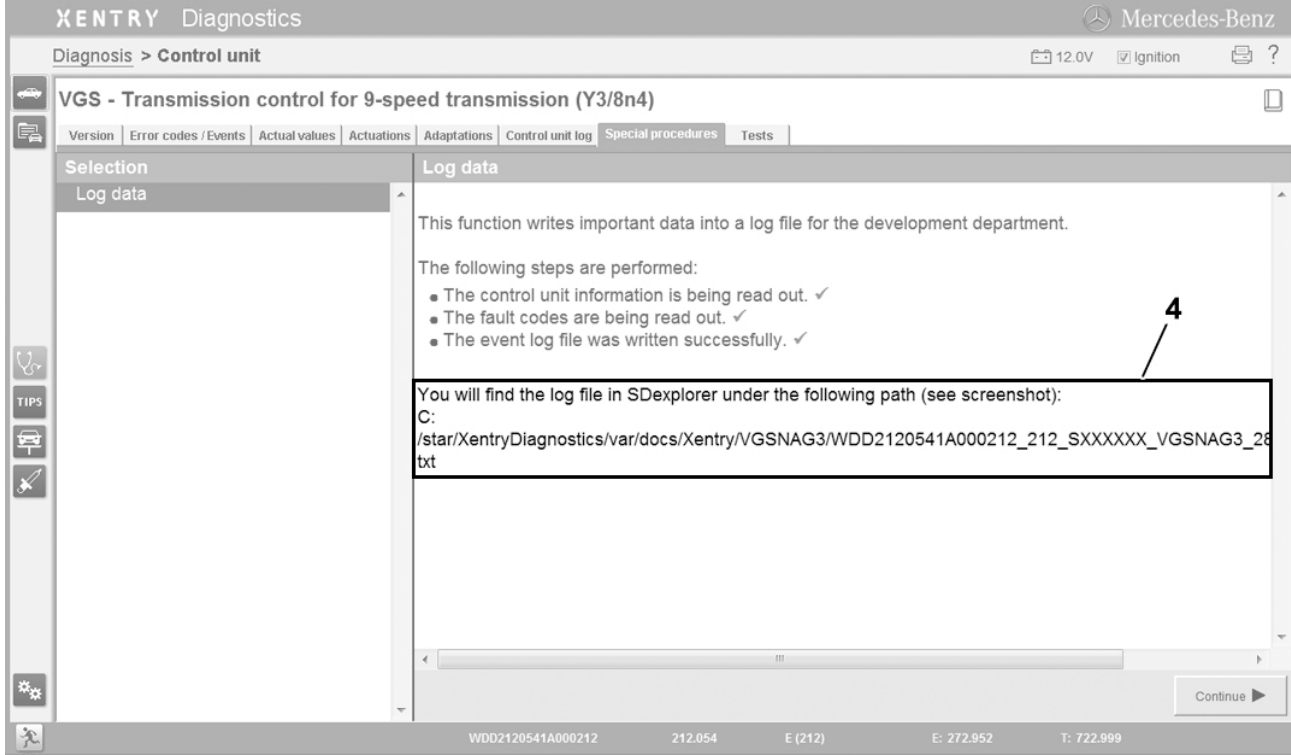

**Figure 2. P00.30-2060-05** 

- 5. Start STAR Utilities.
- 6. Pressing "SDexplorer" (Figure 3) (5) takes you to SDexplorer.

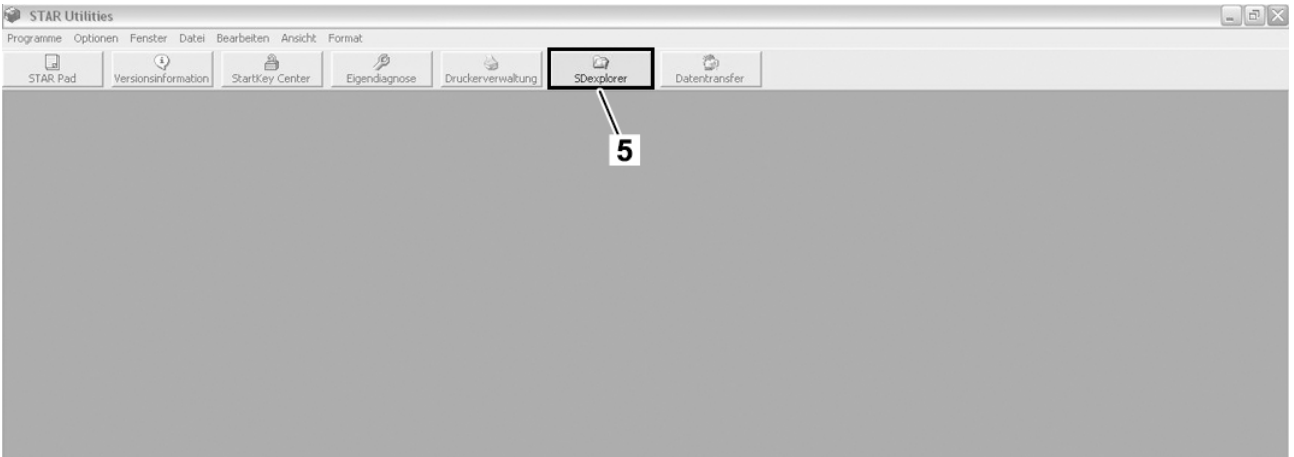

**Figure 3.** P00.30-2057-04

- 7. The EEPROM data (Figure 4) (8) with VIN is stored in the SDexplorer under "USER\_DOCUMENTS\Xentry\VGSNAG3\" (Figure 4) (9).
- 8. To enable data to be transferred onto a data medium a "USB data medium" (Figure 4) (9) must be chosen as the storage option.
- 9. Transfer the data using "copy" (Figure 4) (10) to a USB stick. The file contains the VIN and date and time as the file name.

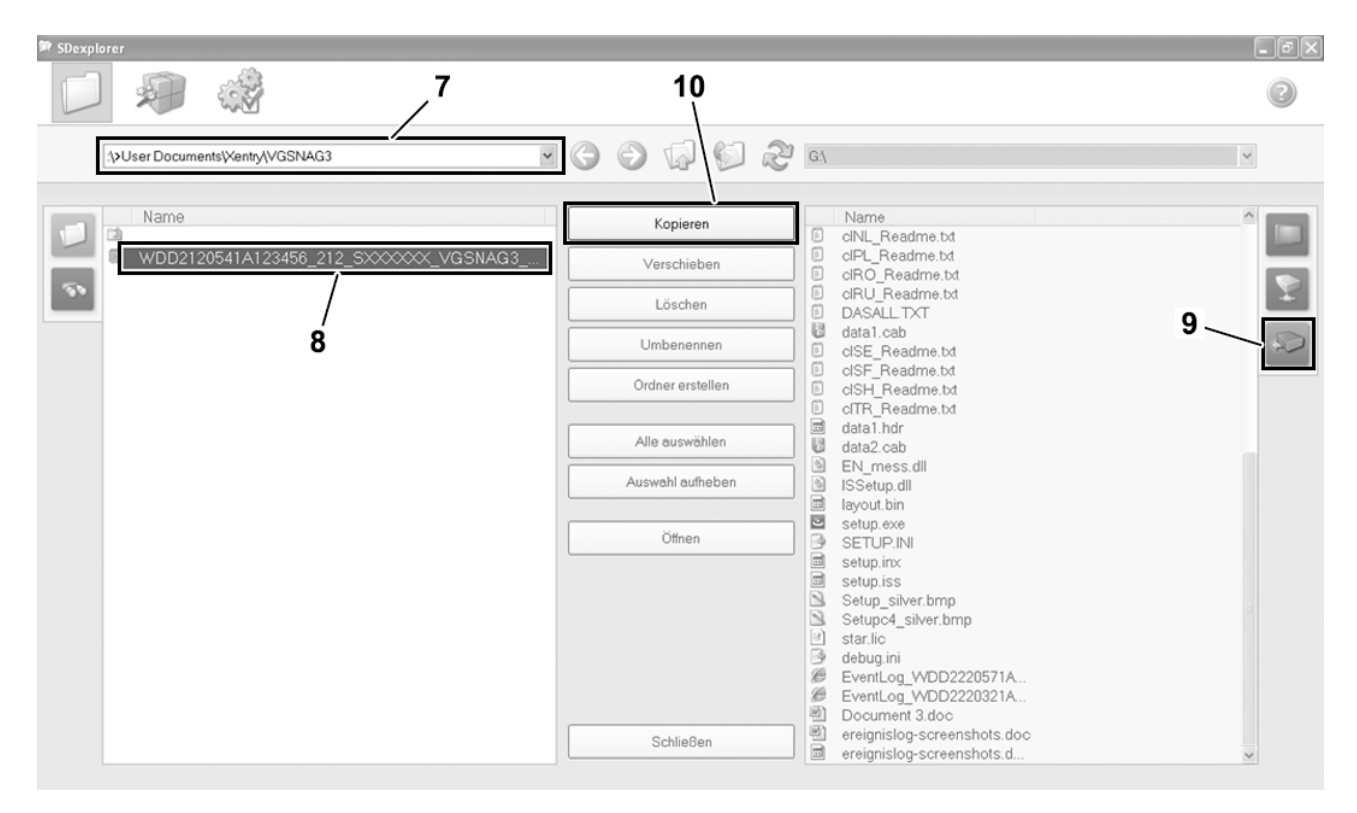

**Figure 4.** P00.30-2058-05